# **LPC1768** 用户手册

Rev1.0 2009-10

www.Mcuzone.com

目录

- 第一章: 拿到产品后我该怎么做
- 第二章: 最小系统板硬件电路分析
- 第三章:最小系统板调试

## 第一章:拿到产品后我该怎么做

请在收到板子后第一时间检查板子和配件的完整性,如果发现板子外观有异 样,请立刻与我们联系。

接下来我们即可进行上电测试,请用 USB 连接板子和 PC 机,板子出厂前 都烧有 USB 程序,插上 PC 后 PC 会提示发现新硬件,请选择自动安装,安装完 毕后会发现多出一个盘符,即表示板子运行正常。请注意,如果第一次安装驱动 失败,可以换个 USB 口再重试。

如果你有 JTAG 仿真器,还可以用仿真器测试一下板子的 JTAG 口, 具体操 作方法请看 JTAG 仿真器的用户手册。

# 第二章: 最小系统板硬件电路分析

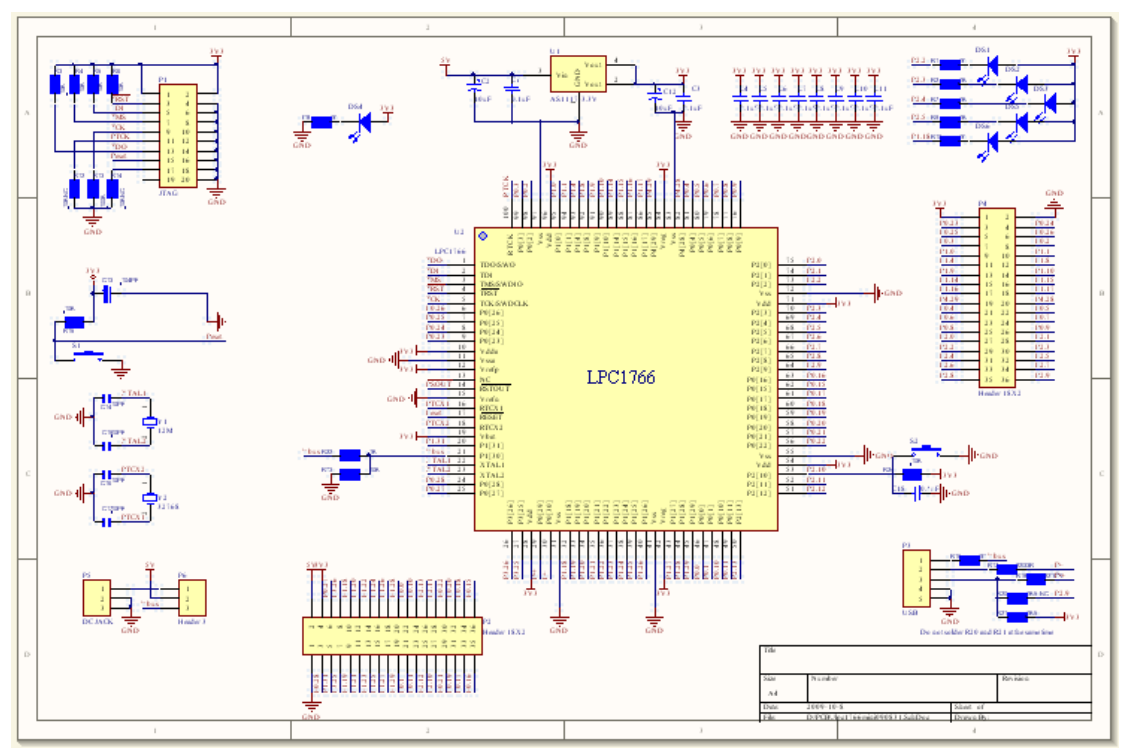

最小系统板的硬件电路较为简单,下面是原理图全图:

主要包含了电源电路,时钟电路,JTAG 电路,USB 电路。由于电路较为简 单,我们不再进行分析,只对 JTAG 部分电路做个说明。

NXP 的 ARM 芯片的 JTAG 电路的上拉和下拉电阻不是很统一,有些板子上 的 TCK 和 RTCK 采用的是上拉, 有些采用的是下拉, 理论上都不会有问题, 但 是需要注意和仿真器的内部电路相匹配,比如仿真器内部对 TCK 进行了 100K 的上拉,但是板子上对 TCK 的处理方式是 10K 下拉,那这个时候可能出现 JTAG 无法连接的情况。这个时候请修改上下拉电阻的大小和上下拉方式,如果遇到问 题,可以直接和我们联系确认并分析解决。

### 第三章: 最小系统板调试

下面以 Keil MDK 为例演示一下最小系统板的调试过程。

请先安装 Keil MDK 软件,下面以 MDK 3.8 版本配合 J-Link 和 U-Link 仿真 器为例进行演示。

首先运行 J-Link Commander 软件, 如果出现以下内容, 说明 JTAG 连接正 常,可以进行下一步操作。

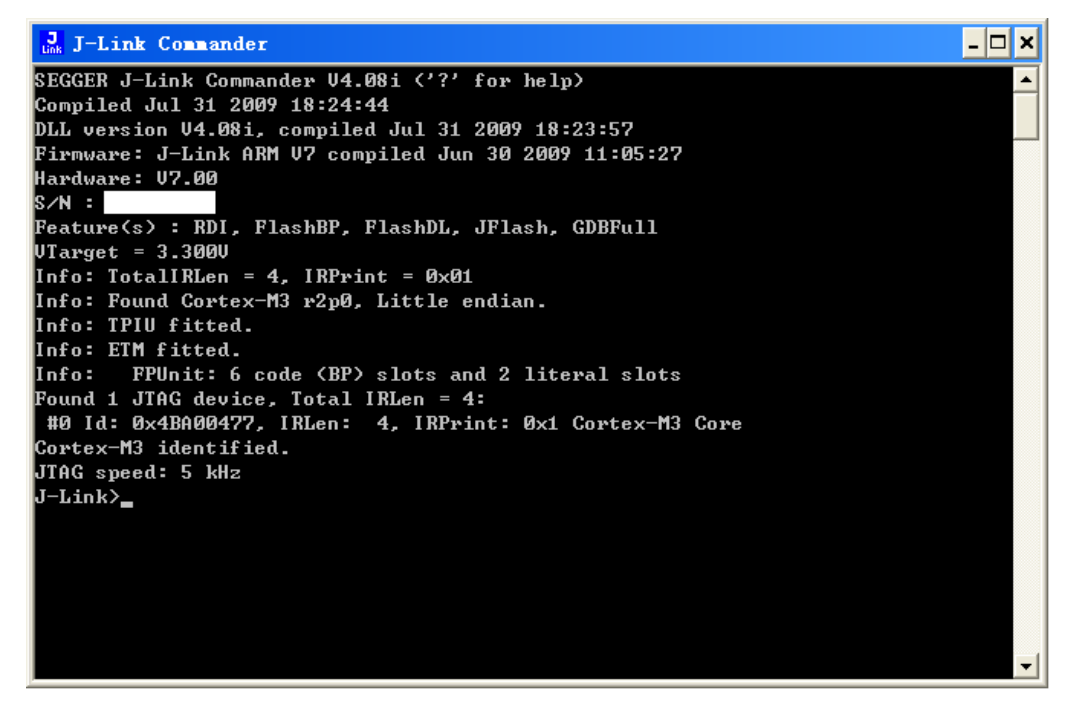

接下来,打开 Keil MDK 软件,然后选择 open project, 找到 Keil 安装目录 下的 MCB1700 的例子: C:\Keil\ARM\Boards\Keil\MCB1700

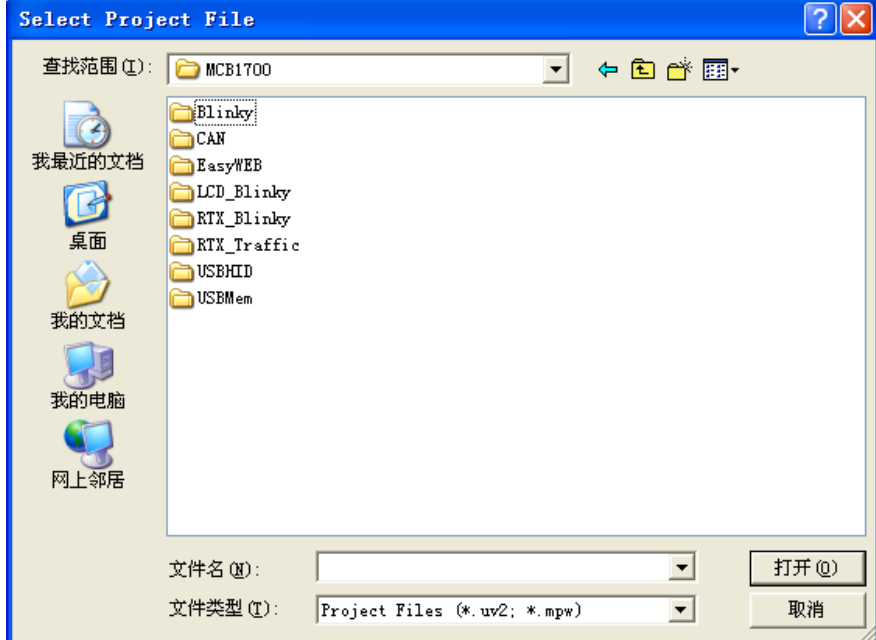

选择 USB Mem 例子并打开:

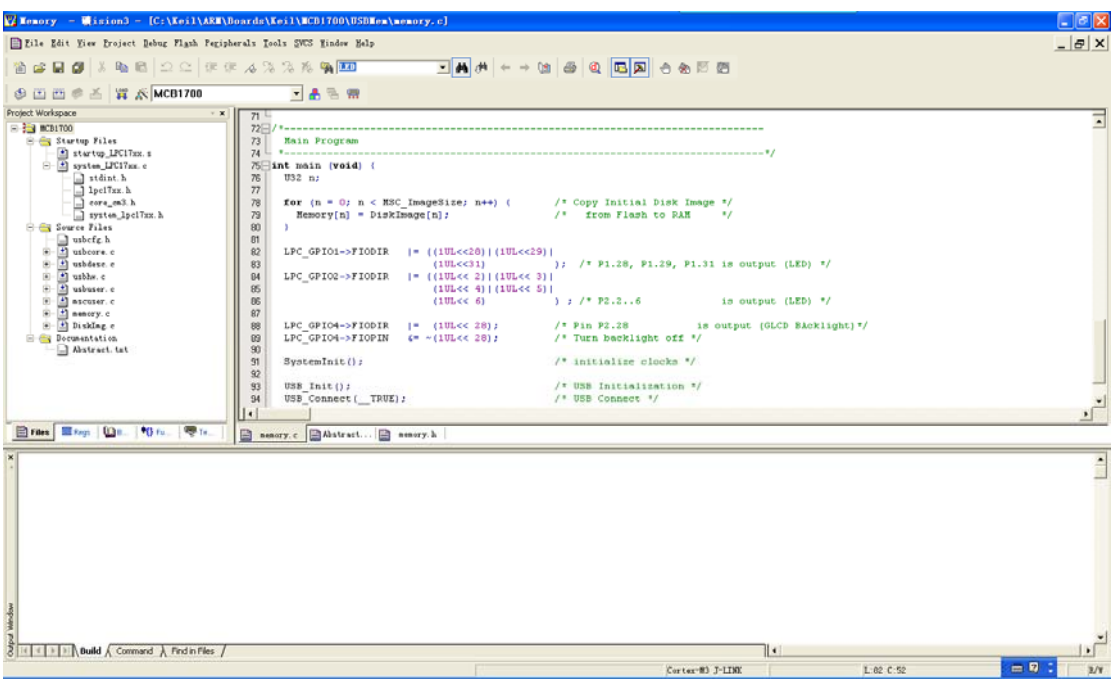

#### 打开 Options for Target 'MCB1700'进行设置。 主要确认几个地方, 第一个是 Device 选项卡:

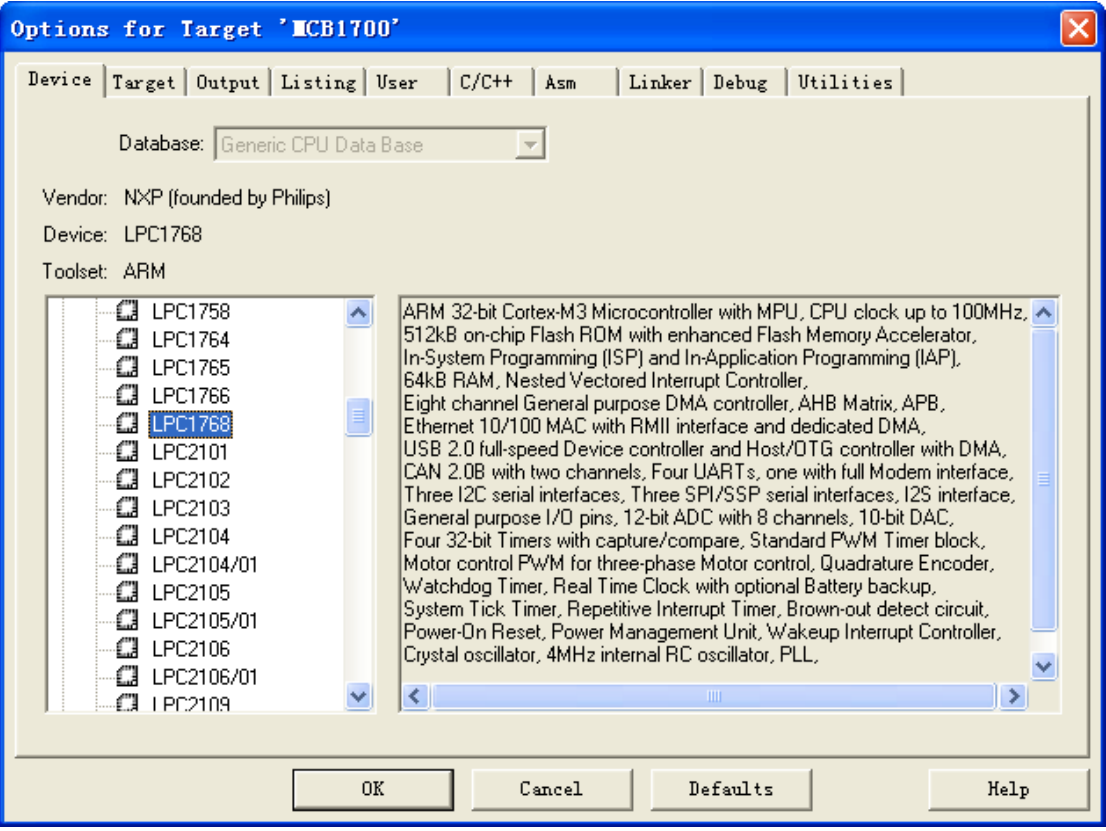

默认即为 LPC1768。

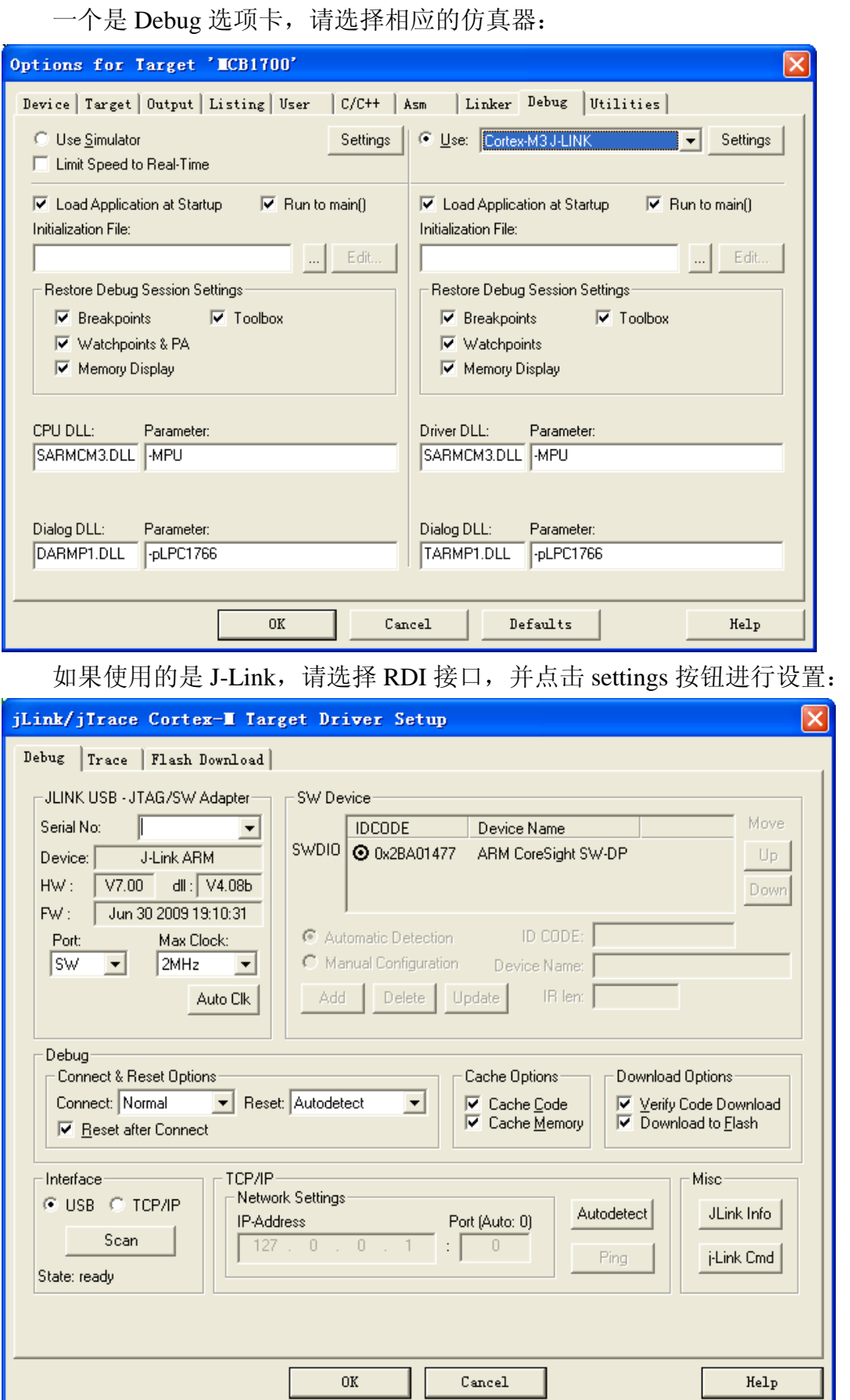

建议使用 SWD 接口进行调试。

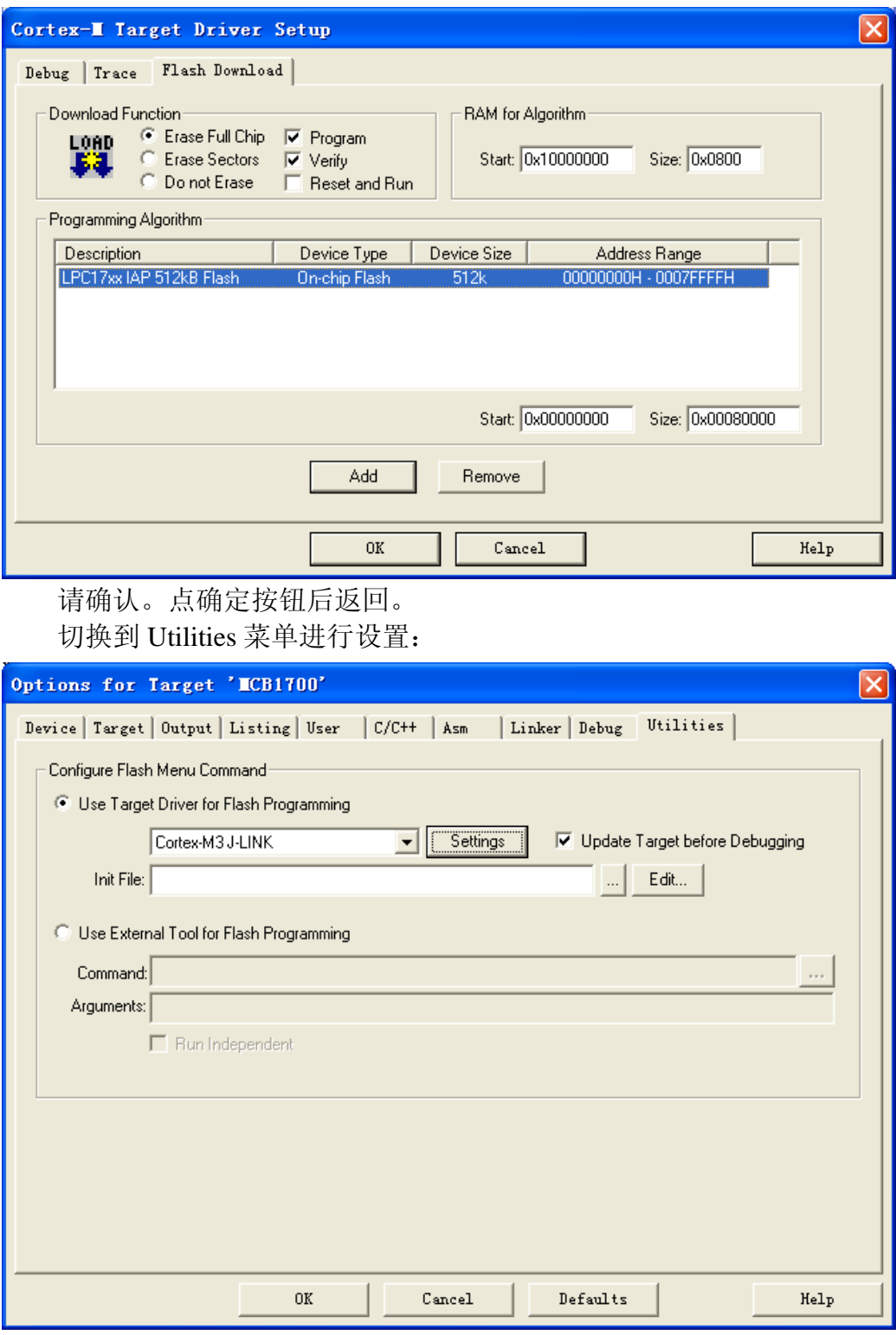

点击 OK 返回。

如果使用的是 ULINK 仿真器,请按照下图所示进行设置:

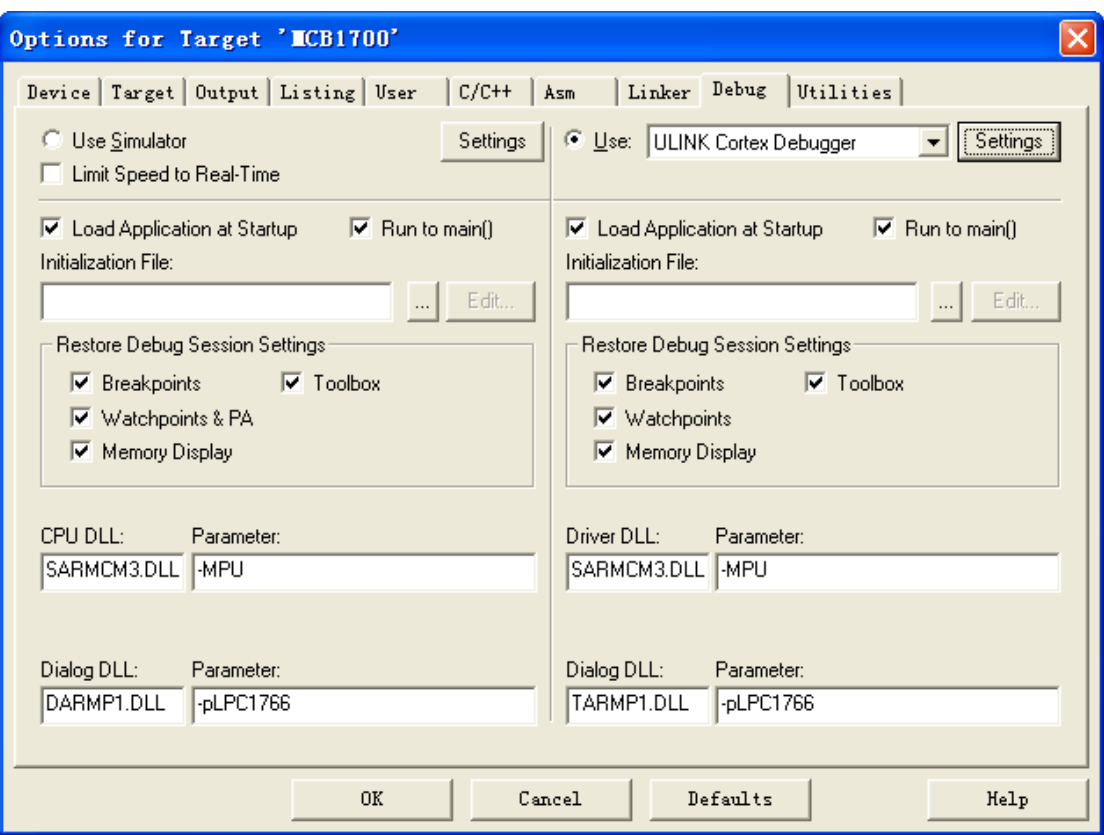

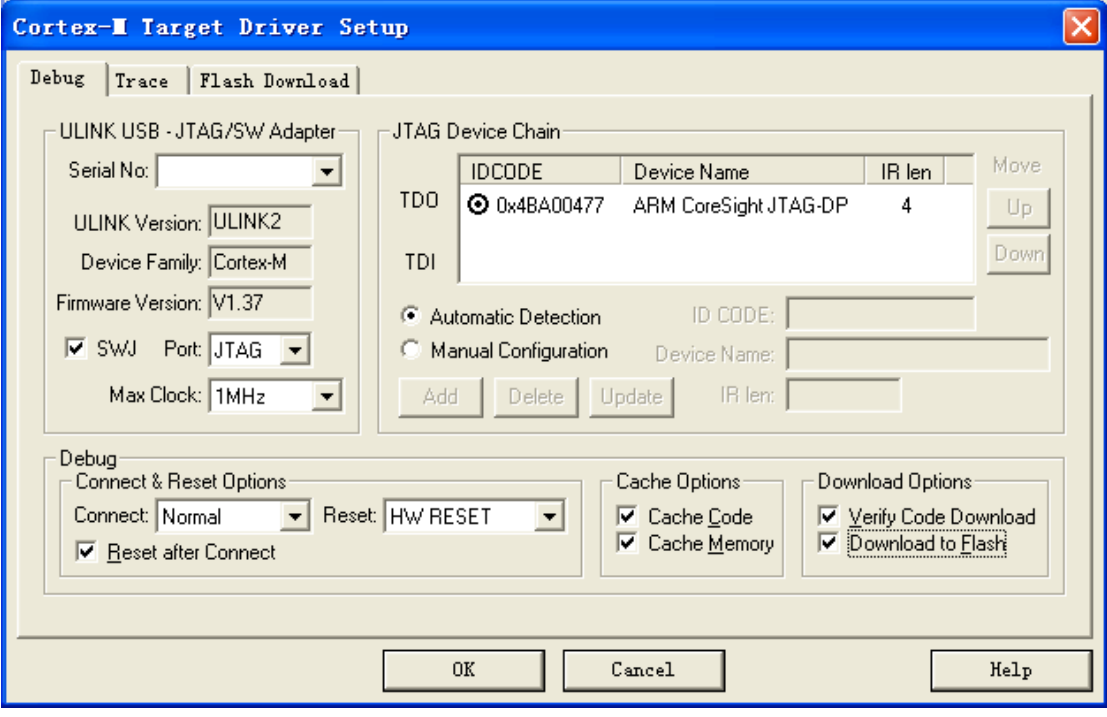

可以选择 JTAG 或者 SWD 接口。

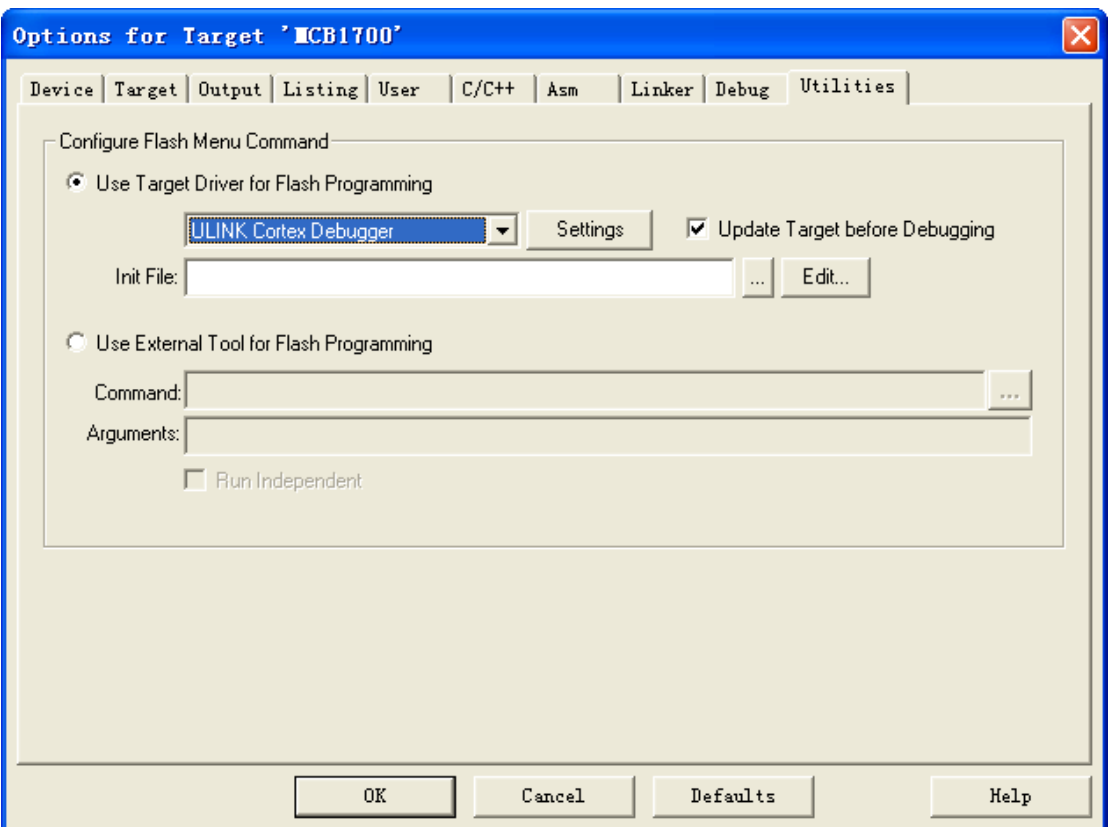

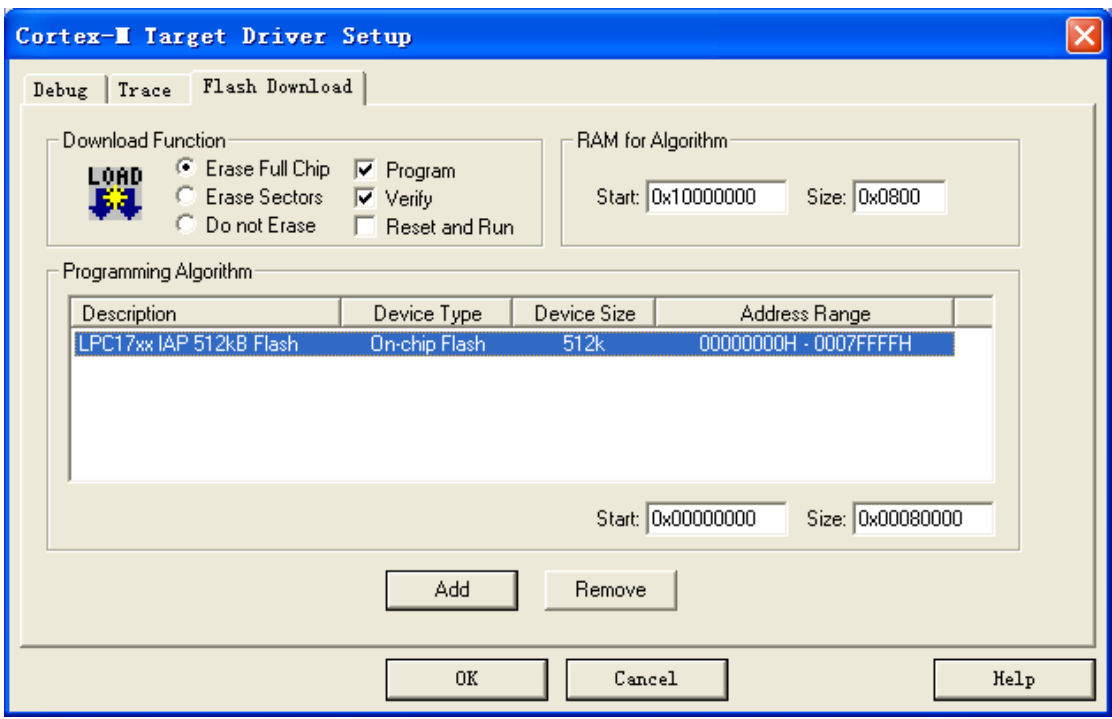

接下来即可开始编译,并且进行调试或者下载。 编译结果:

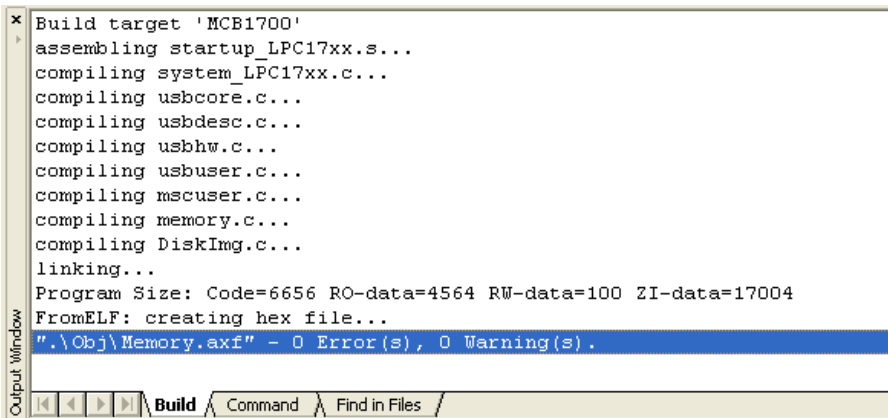

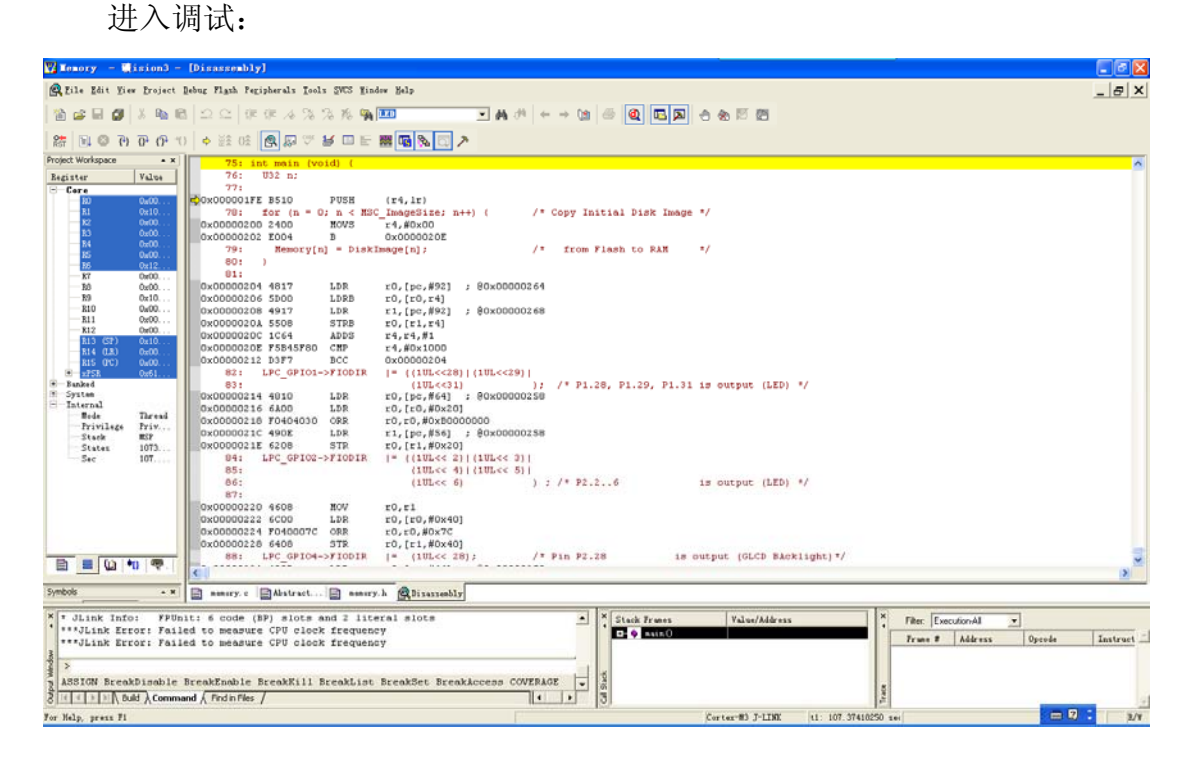

 $\Gamma$ 

退出调试状态,重新插拔最小系统板的 USB 口后可以发现,PC 发现新硬件, 并将最小系统板识别成了 U 盘:

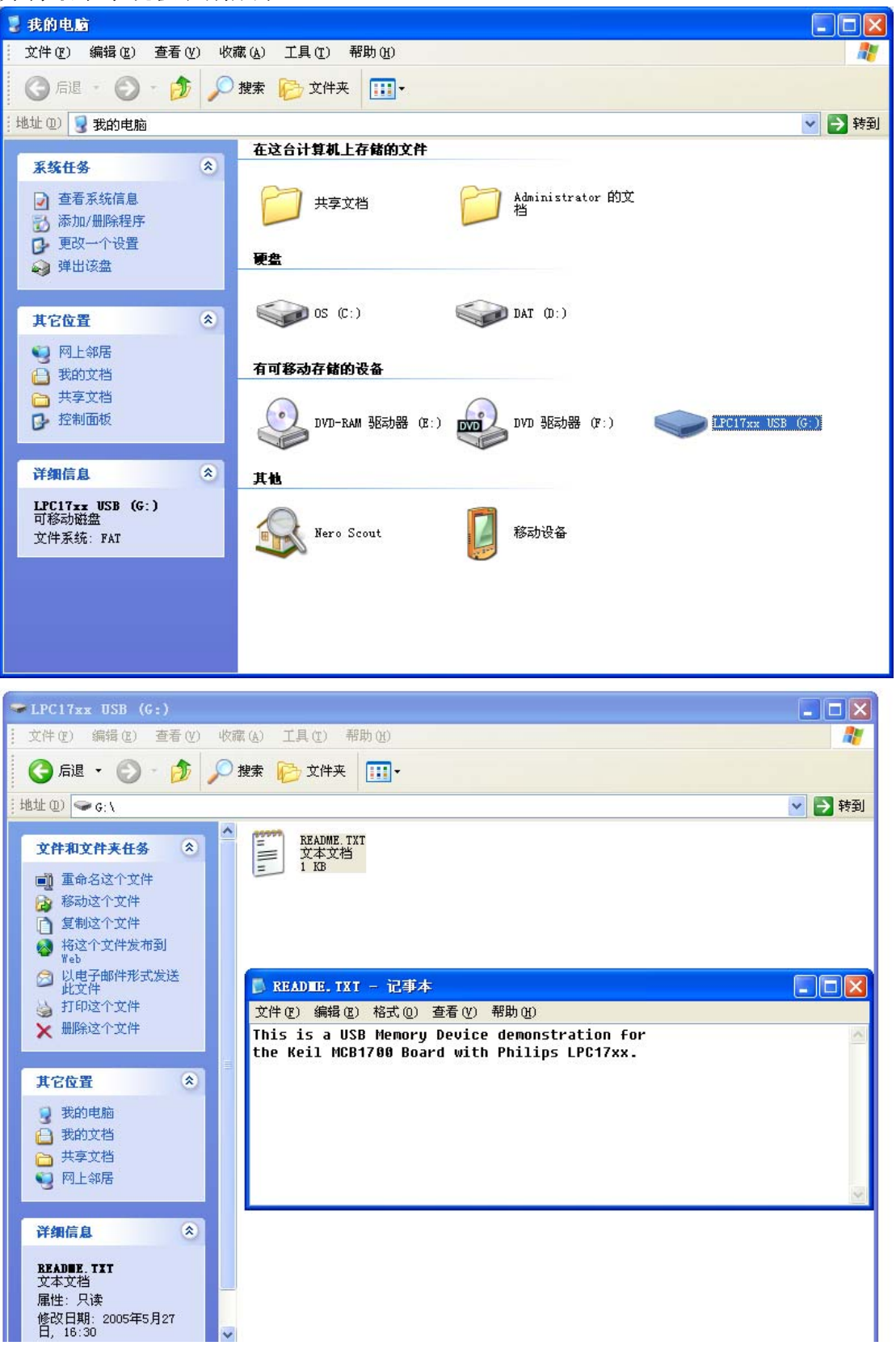

如果你有兴趣,可以尝试以下 C:\Keil\ARM\Boards\Keil\MCB1700 下的其它 例子。

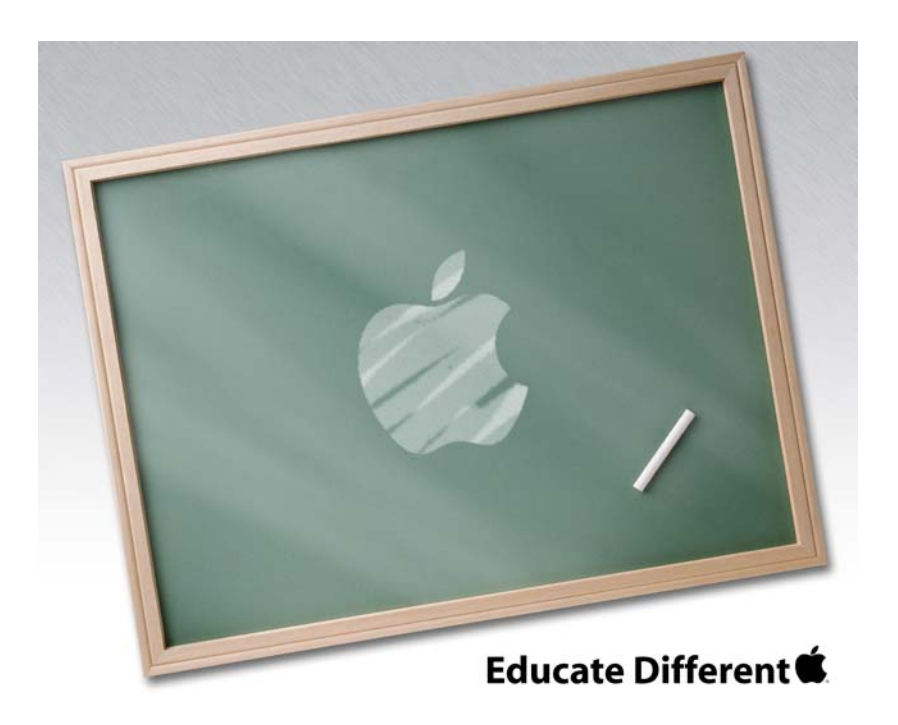

Powered by Team Mcuzone

QQ:8204136

Website: www.mcuzone.com

2009

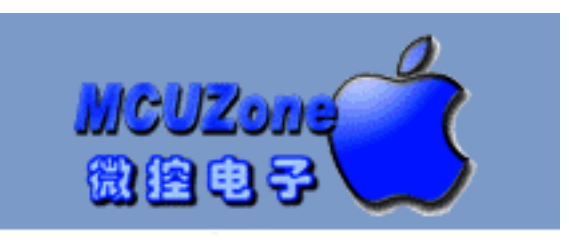

www.mcuzone.com